## **LEW TelNet**

## IPv6-Anbindung in einer FRITZ!Box einrichten

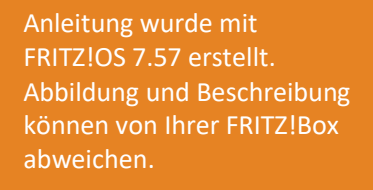

Bildnachweis: iStock.com/shapecharge, Stand: 09.2023 – Version 03 Seite | 19.2023 – Version 03 Seite | 19.2023

Alle Angaben ohne Gewähr. Kein Anspruch auf Vollständigkeit.

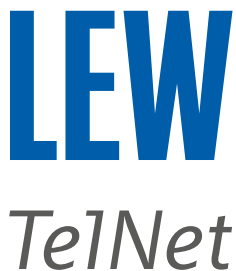

*Hinweis: Bitte achten Sie besonders auf die grünen Markierungen und dass vor der Einrichtung von IPv6, eine Internetverbindung eingerichtet sein muss.*

- 1. Die FRITZ!Box mit einem Computer, auf dem ein Internetbrowser läuft, verbinden.
- 2. Den Internetbrowser öffnen und in der Adressleiste **fritz.box/** oder **192.168.178.1** oder **192.168.188.1** oder **169.254.1.1** eingeben.

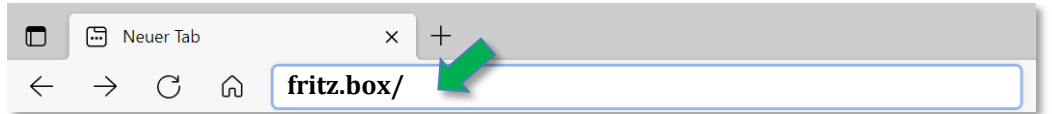

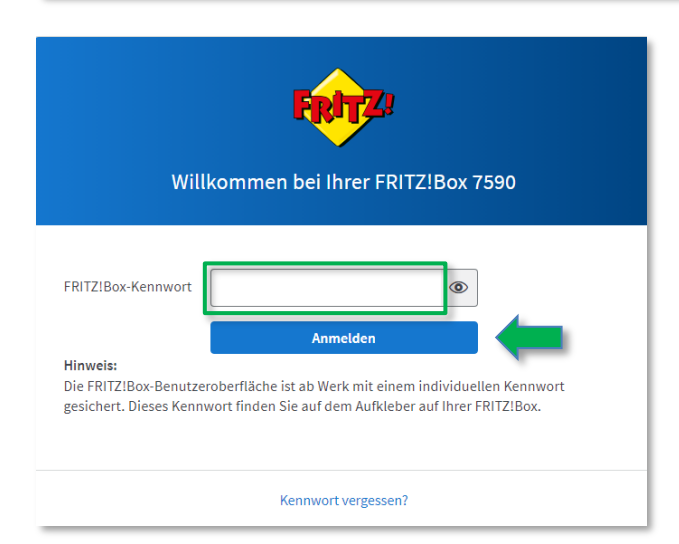

Anschließend mit dem FRITZ!Box-Kennwort anmelden. Wenn das Kennwort nicht geändert wurde, finden Sie dieses Kennwort auf der Geräteunterseite der FRITZ!Box.

3. Bei FRITZ!OS kleiner 7.50 , die erweiterte Ansicht der Benutzeroberfläche aktivieren.

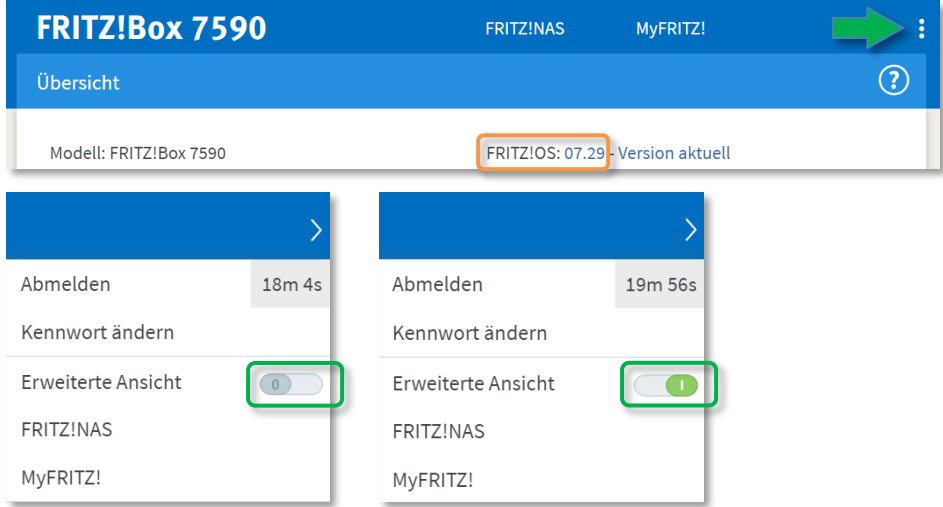

Für FRITZ!OS 6.50 oder neuer, auf die drei Punkte rechts oben klicken.

Für FRITZ!OS älter 6.50 , klicken Sie in der **Übersicht**, im unteren Bereich, auf **Ansicht: Standard**. Die erweiterte Ansicht ist dann aktiv, wenn Ansicht: Erweitert dargestellt wird.

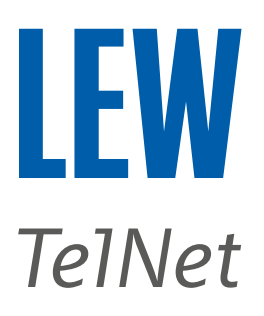

4. Wählen Sie in der Benutzeroberfläche den Menüpunkt **Internet**, den Unterpunkt **Zugangsdaten** und anschließend **IPv6**.

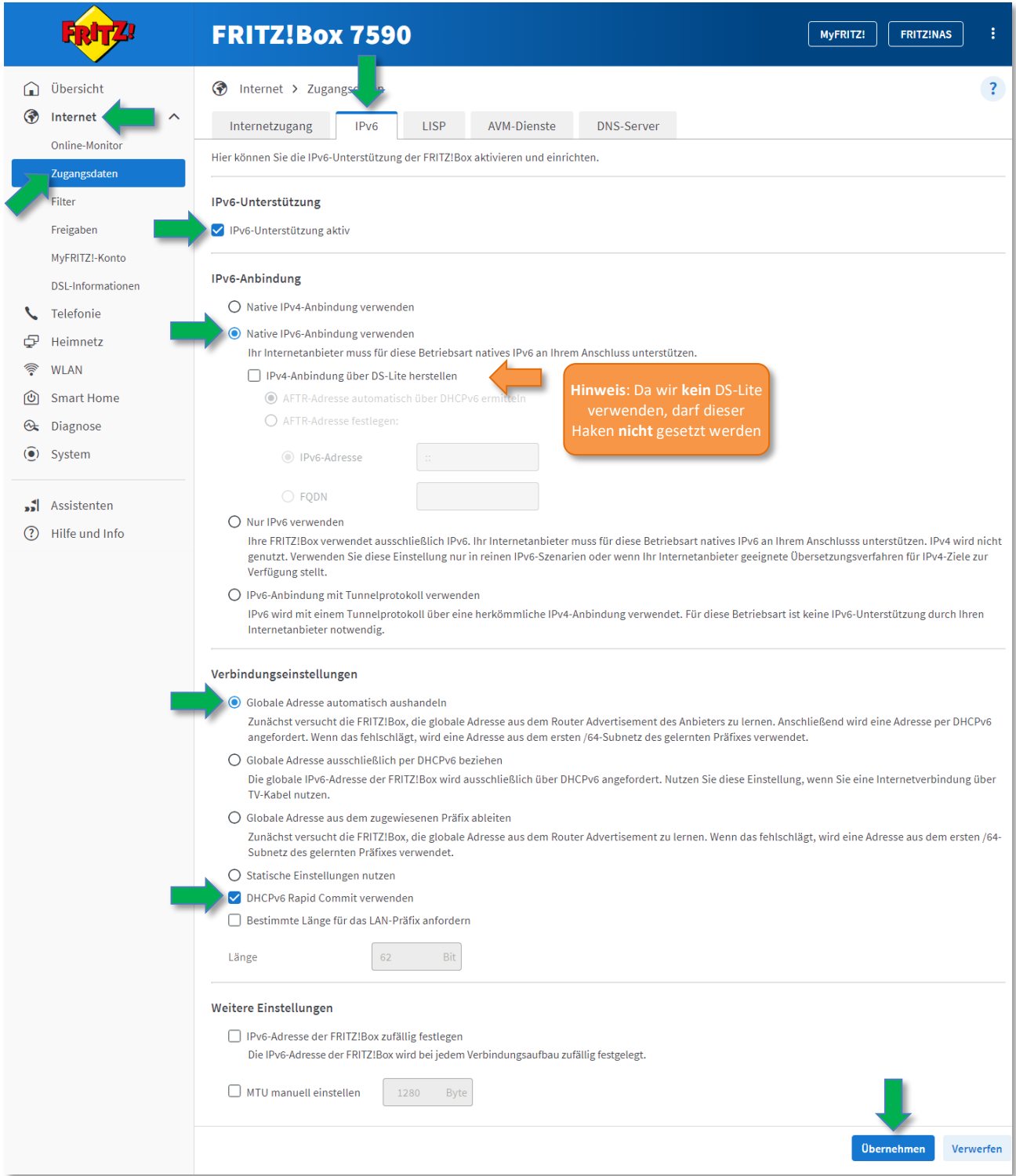